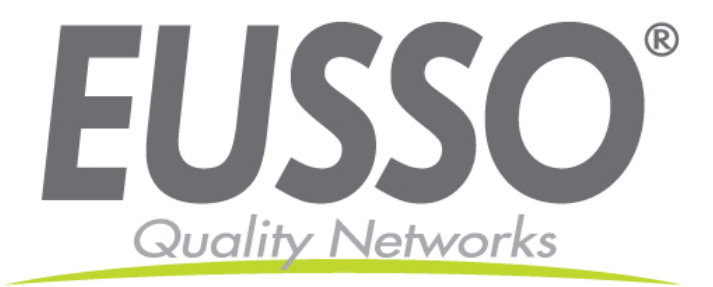

# **Wireless-N USB Adapter User's Manual**

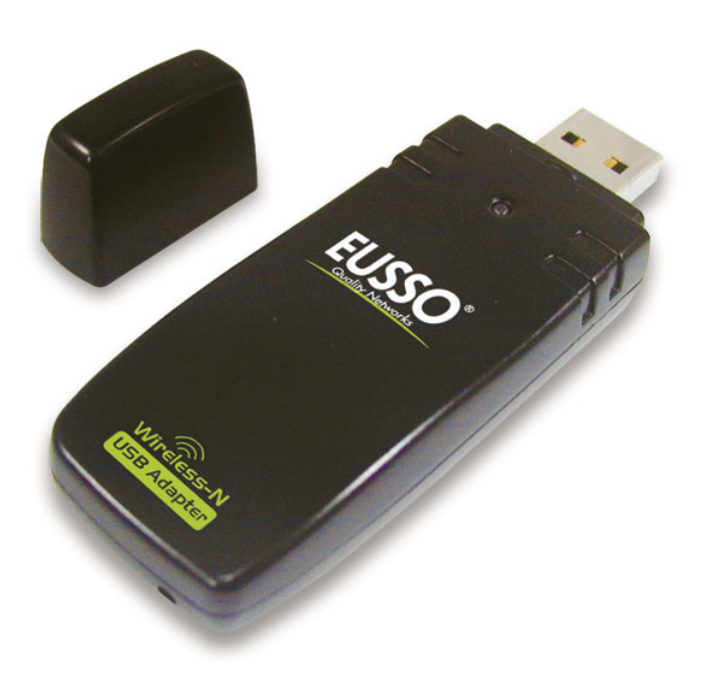

Copyright 2007 EUSSO Technologies, Inc. All rights reserved.

## **Table of Contents**

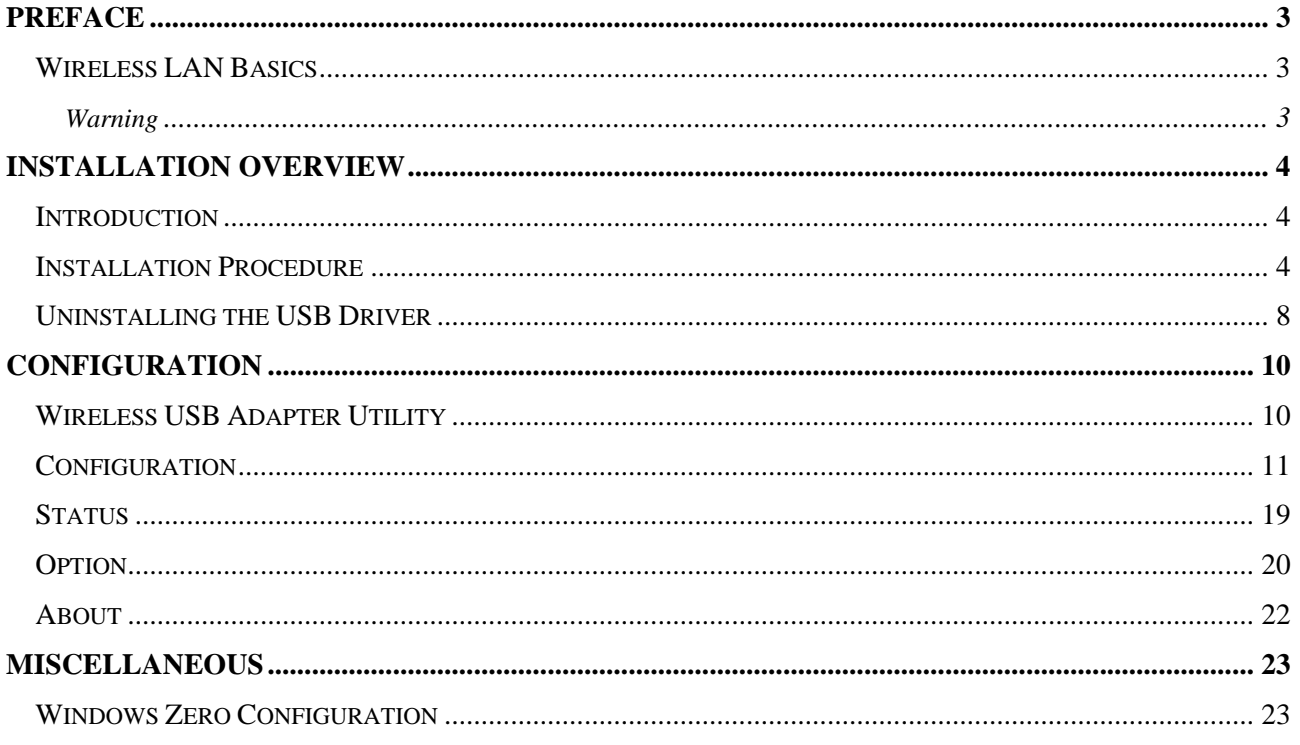

## Preface

Thank you for purchasing the EUSSO Networks Wireless USB Adapter. This manual will assist you with the installation procedure.

#### Wireless LAN Basics

Wireless LAN (Local Area Networks) systems offer a great number of advantages over a traditional, wired system. Wireless LANs (WLANs) are more flexible, easier to setup and manage, and often are more cost effective than their wired equivalents.

Using radio frequency (RF) technology, WLANs transmit and receive data over the air, minimizing the need for wired connections. Thus, WLANs combine data connectivity with user mobility, and, through simplified configuration, enable movable LANs.

With wireless LANs, users can access shared information without looking for a place to plug in and network managers can set up or augment networks without installing or moving wires. Wireless LANs offer the following productivity, convenience, and cost advantages over traditional wired networks:

- Mobility Wireless LAN systems can provide LAN users with access to real-time information anywhere in their organization. This mobility supports productivity and service opportunities not possible with wired networks.
- Installation Speed and Simplicity Installing a wireless LAN system can be fast and easy and can eliminate the need to pull cable through walls and ceilings.
- Installation Flexibility Wireless technology allows the network to go where wires cannot go.
- Reduced Cost-of-Ownership While the initial investment required for wireless LAN hardware might be higher than the cost of wired LAN hardware, overall installation expenses and life-cycle costs will be significantly lower. Long-term cost benefits are greatest in dynamic environments requiring frequent moves, additions, and modifications.
- Scalability Wireless LAN systems can be configured in a variety of topologies to meet the needs of specific applications and installations. Configurations are easily changed and range from peer-to-peer to full infrastructure networks. They also allow roaming over a broad area.

#### **Warning**

- Compatibility with IEEE 802.11n future versions is not guaranteed.
- Compatibility with IEEE 802.11n draft devices from other manufacturers is not guaranteed.

# Installation Overview

### Introduction

Before installing the Wireless USB Adapter, make sure that there is already an Access Point existing on the wireless network. It is necessary for use with the Infrastructure network mode.

Here are some steps you will perform in establishing your wireless network connection:

- Install the USB Driver for the Wireless USB Adapter by using the Install CD.
- Install the Wireless Adapter.
- Configure network protocol(s) required to communicate on your network. Most likely you will need the TCP/IP protocol.

### Installation Procedure

*Important !!* Do not insert the Wireless USB Adapter in your computer before you install the USB driver for the Wireless USB Adapter

Follow the steps below to install the USB driver.

1. Insert the CD into your computer. The following opening **InstallShield Wizard** window will appear:

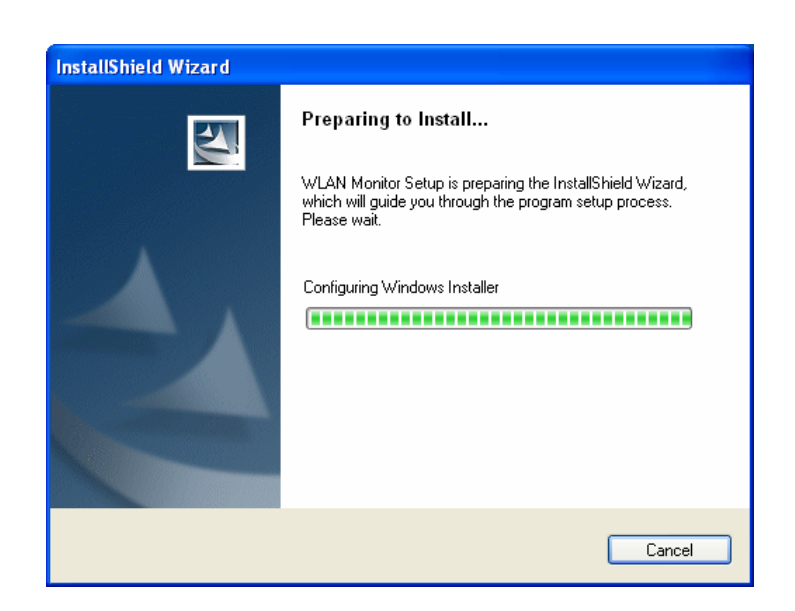

2. The **InstallShield Wizard** window will appear as follows. Please click **Next**.

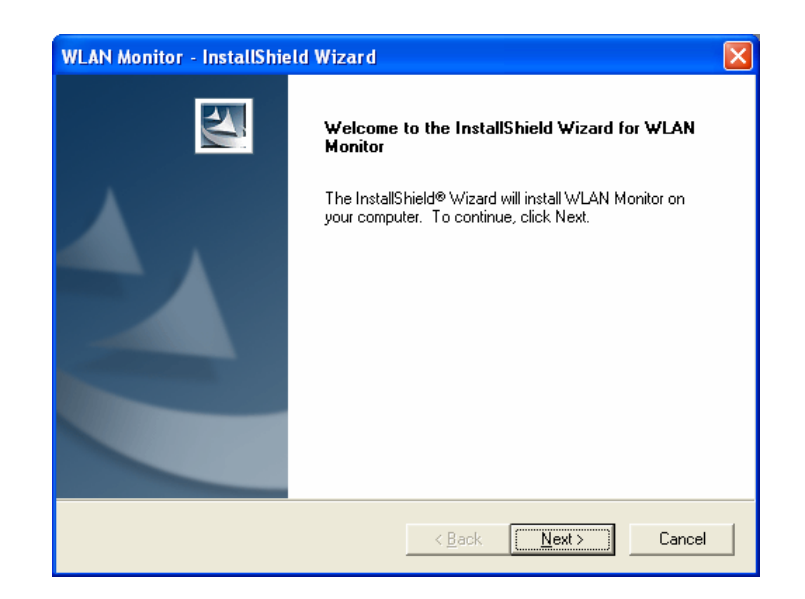

3. Now, you can insert the Wireless USB Adapter into the USB port of your computer.

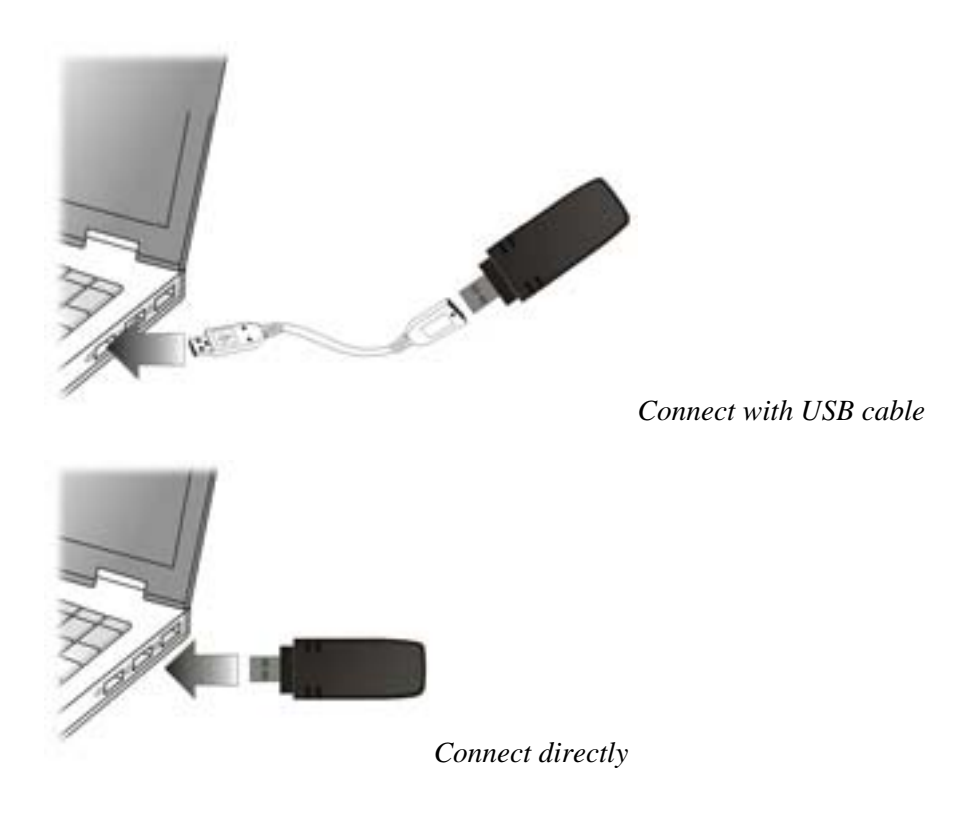

4. The default destination folder will be specified in this **InstallShield Wizard** window. Also, you can click **Browse...** to choose another folder for storing the driver. Click **Next**.

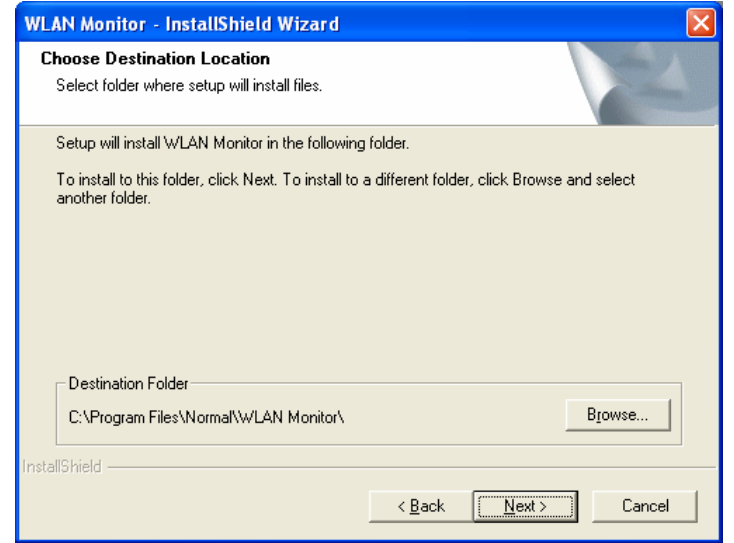

5. A default Program Folder will be offered by the setup program in this **InstallShield Wizard** window. If you do not want to change it, simply click **Next**.

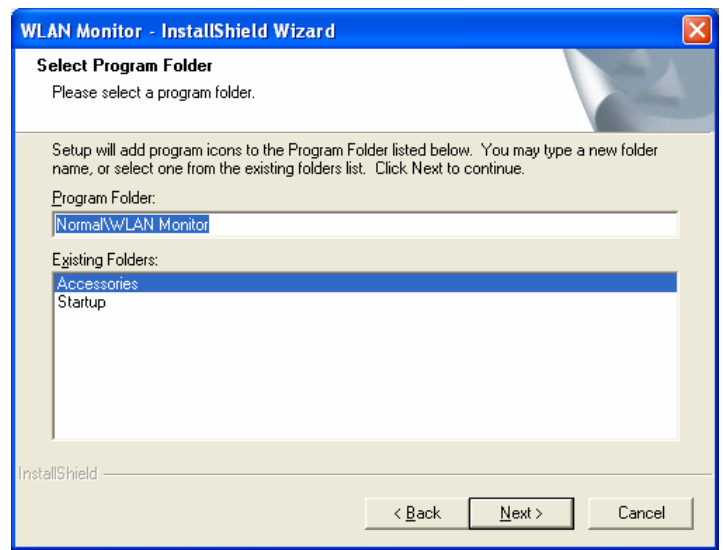

6. The setup program executes the installation by copying corresponding files to your computer in this **InstallShield Wizard** window.

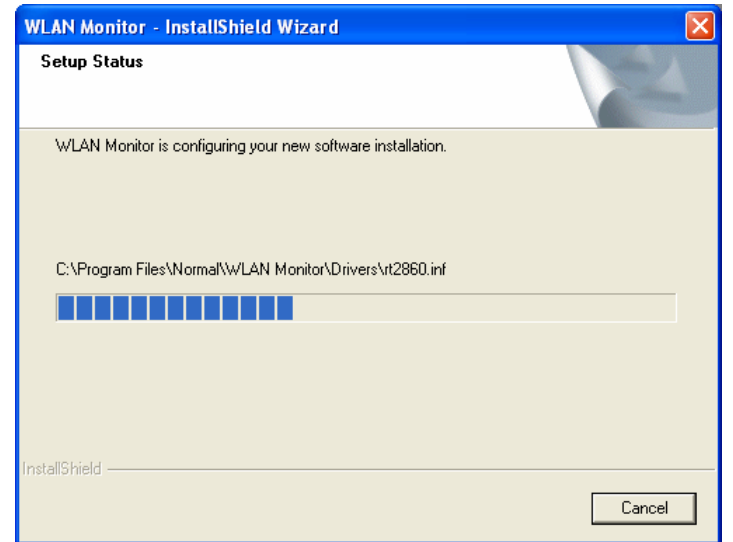

7. Now the system will ask you to restart your computer to complete the whole installation. After choosing the proper setting, please click **Finish**.

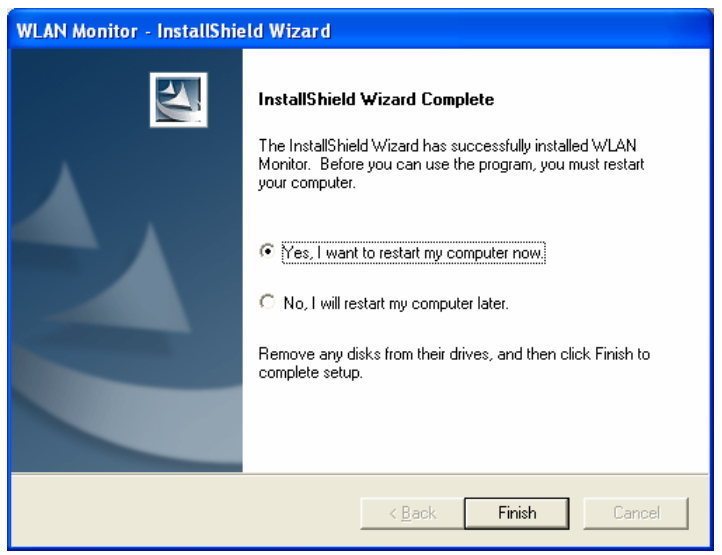

8. After restarting your computer, the system will find the hardware (wireless LAN card) automatically. When it is located, a message will be shown on the system tray.

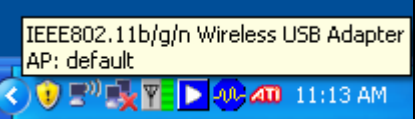

9. Now, you can find the Wireless USB Adapter utility icon in the system tray. Double-click it to open the configuration window of Wireless USB Adapter.

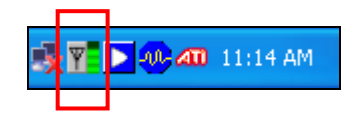

### Uninstalling the USB Driver

If you want to remove the driver for this wireless card, please do the following:

1. Run **Start > Programs > Normal > WLAN Monitor > Utility Uninstallation**.

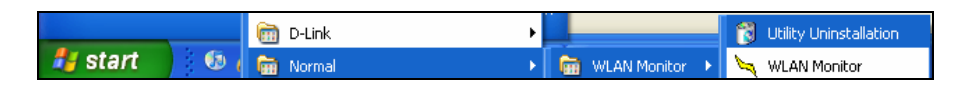

2. The following **InstallShield Wizard** window will appear:

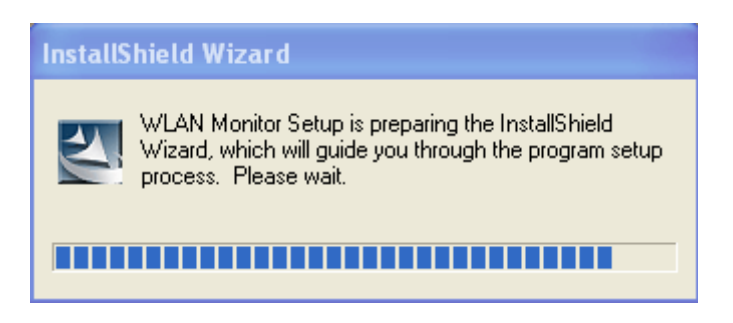

3. When the following **Confirm Uninstall** window appears, please click **OK**.

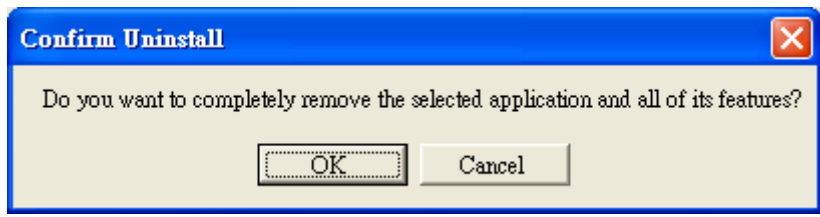

4. Now, the system will start to remove the corresponding files in the following **InstallShield Wizard** window.

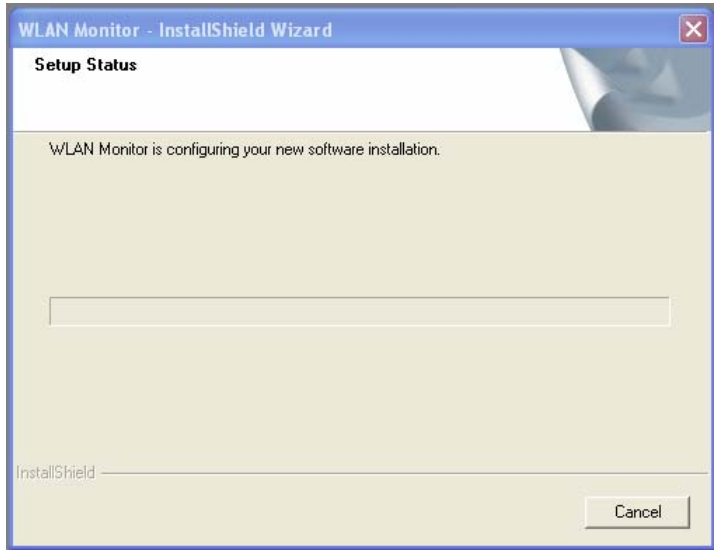

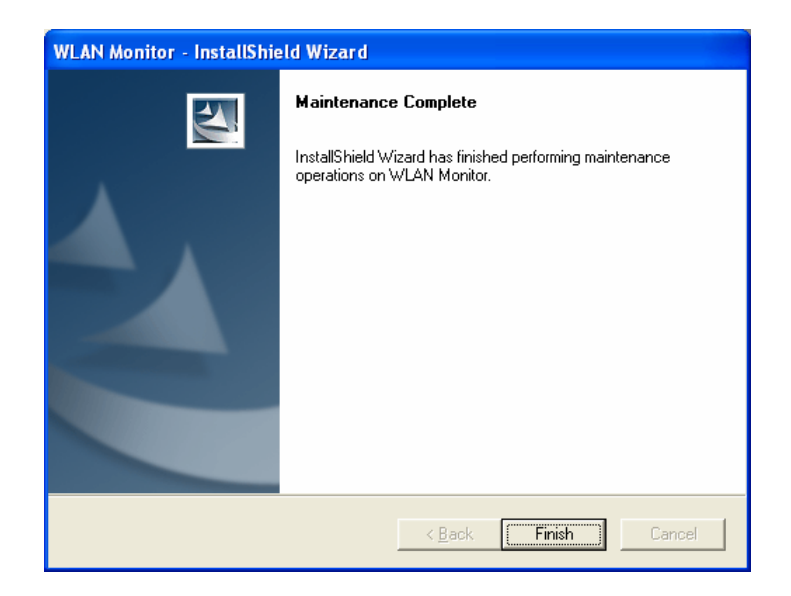

5. When the following **InstallShield Wizard** window appears, click **Finish**.

# **Configuration**

### Wireless USB Adapter Utility

After the driver installation is finished, it is the time to configure the wireless utility for accessing the Internet through a wireless connection. Double-click the Wireless USB Adapter utility icon on the system tray. Or open the wireless monitor utility by clicking **Start > Programs > Normal > WLAN Monitor > WLAN Monitor**.

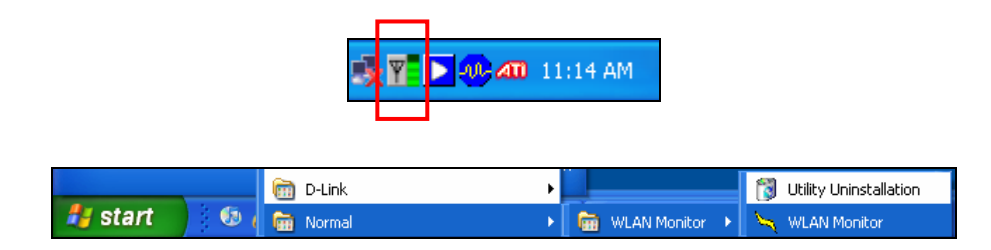

The **WLAN Monitor** window will appear as follows. The software will scan and display available wireless Access Points automatically.

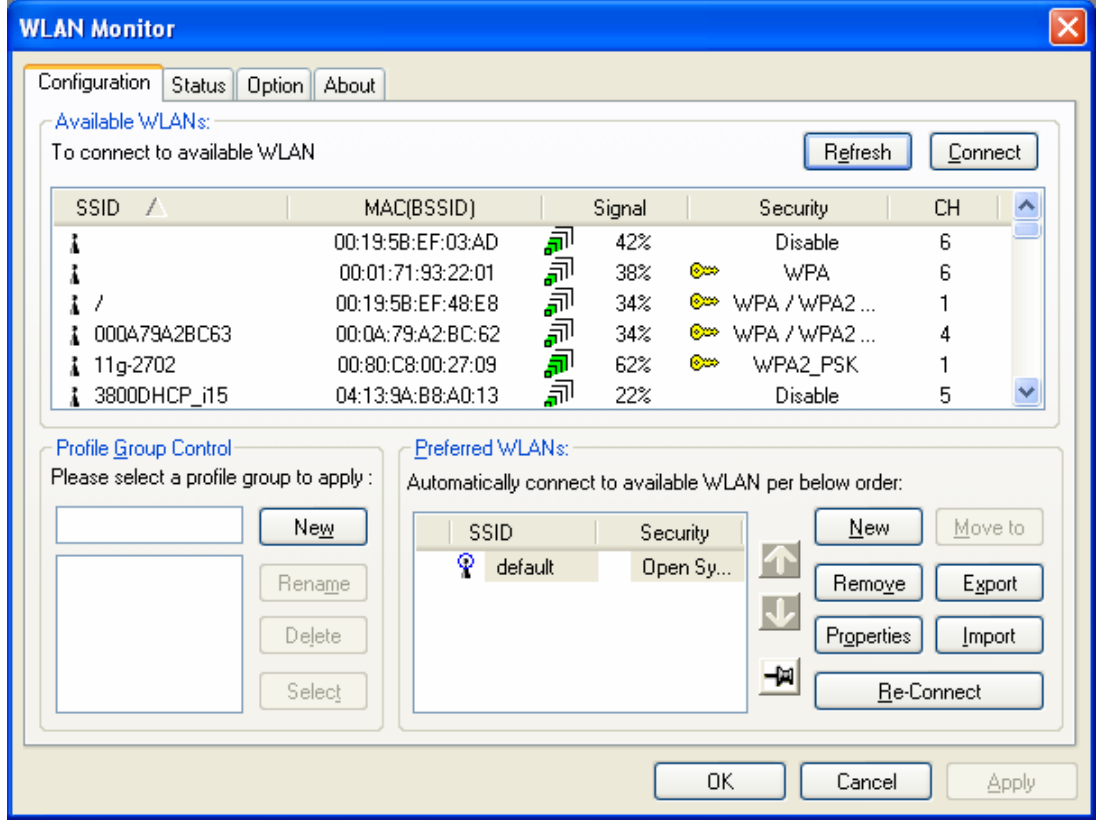

This chapter will introduce each tab in detail. Also, an example of configuration will be provided for your reference.

### Configuration

The Wireless USB Adapter utility will find all the available Access Points and then list them automatically for you to choose from. The following figure is just an example. The actual available list depends on the AP(s) that are found around your computer system.

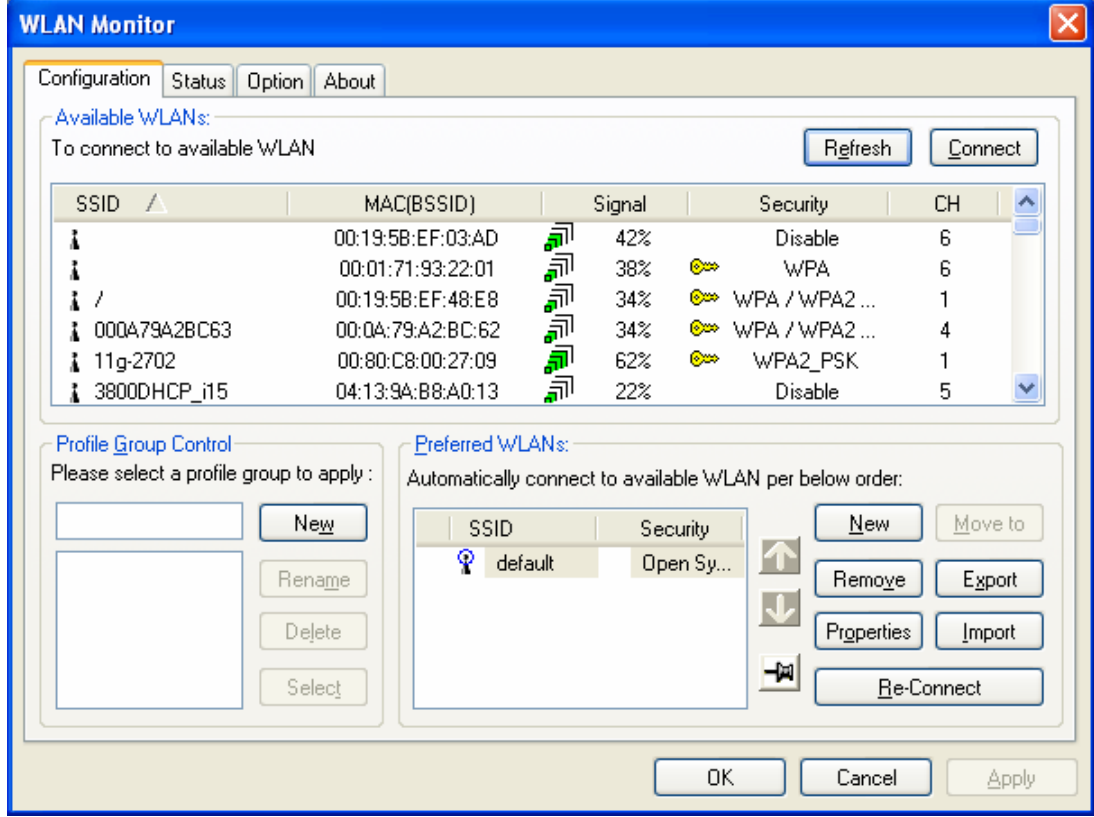

In the Available WLANs section, you can see:

Å

 $\pmb{\mathbb{Q}}$ 

**SSID** This displays the SSID of the AP.

This means the AP is ready for you to connect.

This means a successful connection to an AP.

ጚ This means the connection has failed.

If there are many available APs, scroll bars will appear for the user to scroll and select the preferred AP. Please select the Access Point that you want to connect to for accessing the Internet.

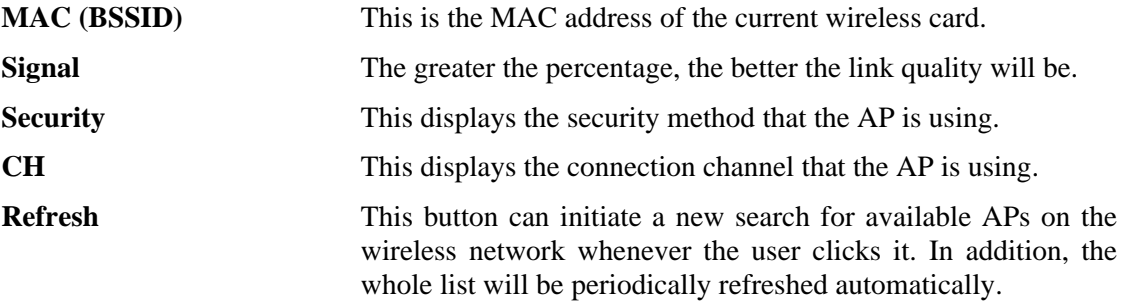

**Connect** This button starts the process of creating a connection between the station (client) and the AP.

In the Profile Group Control section, you can see:

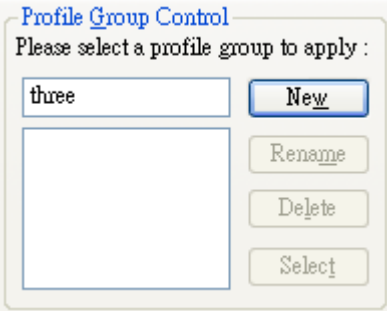

New This allows you to add a new profile to group several APs. Click **New** to open the following dialog box. Type a new name in the box and click **OK**.

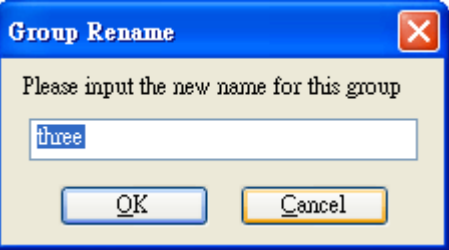

The new group with the name you typed will be shown as the following.

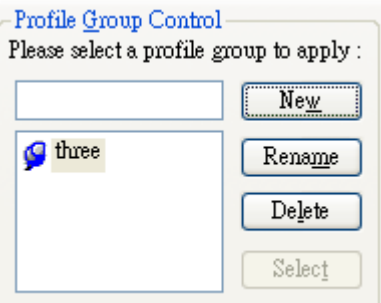

**Rename** This allows you to modify the selected profile name.

**Delete** This allows you to delete the selected profile.

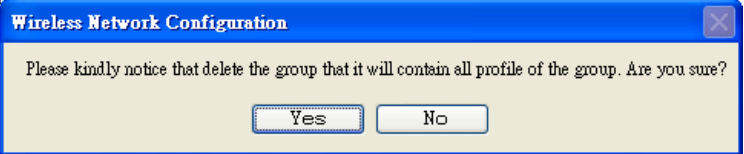

**Select** This allows you to select one profile for use.

In the Preferred WLANs section, you can see:

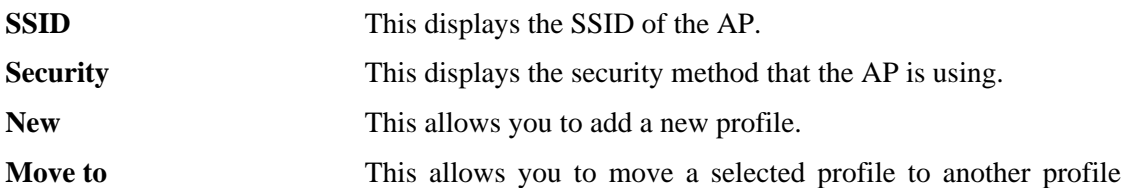

group. After clicking this button, the following dialog will appear for you to assign which group that you want to move to.

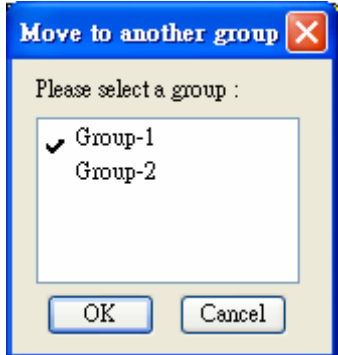

**Remove** This allows you to select and remove one of the existing profiles.

**Export** This allows you to save the profile record as a file with the file format .AWP. Please type the required password as shown in the following dialog.

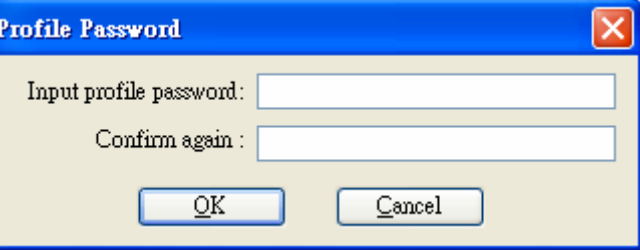

**Properties** This displays properties of the current connected AP.

**Import** This allows you to load a pre-saved profile record into a currently connected AP. When you want to import such a profile, you have to type the correct password for that AWP file.

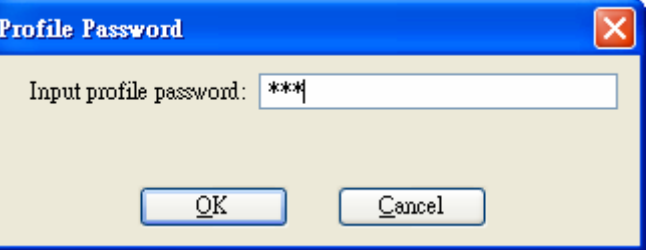

**Re-Connect** This allows you to select one of the existing profiles to apply with a currently connected Access Point.

To add a new WLAN AP, please click **New** to open the following dialog.

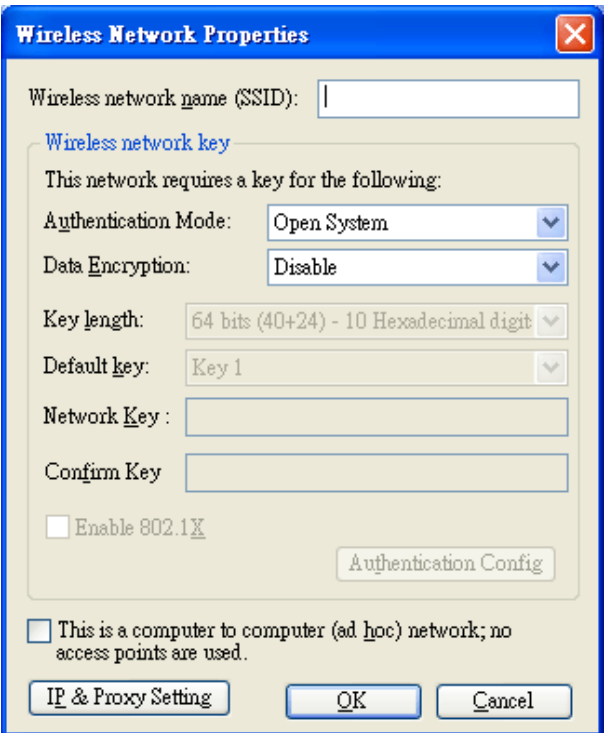

Different authentication mode will guide different data encryption, key length, default key, and so on.

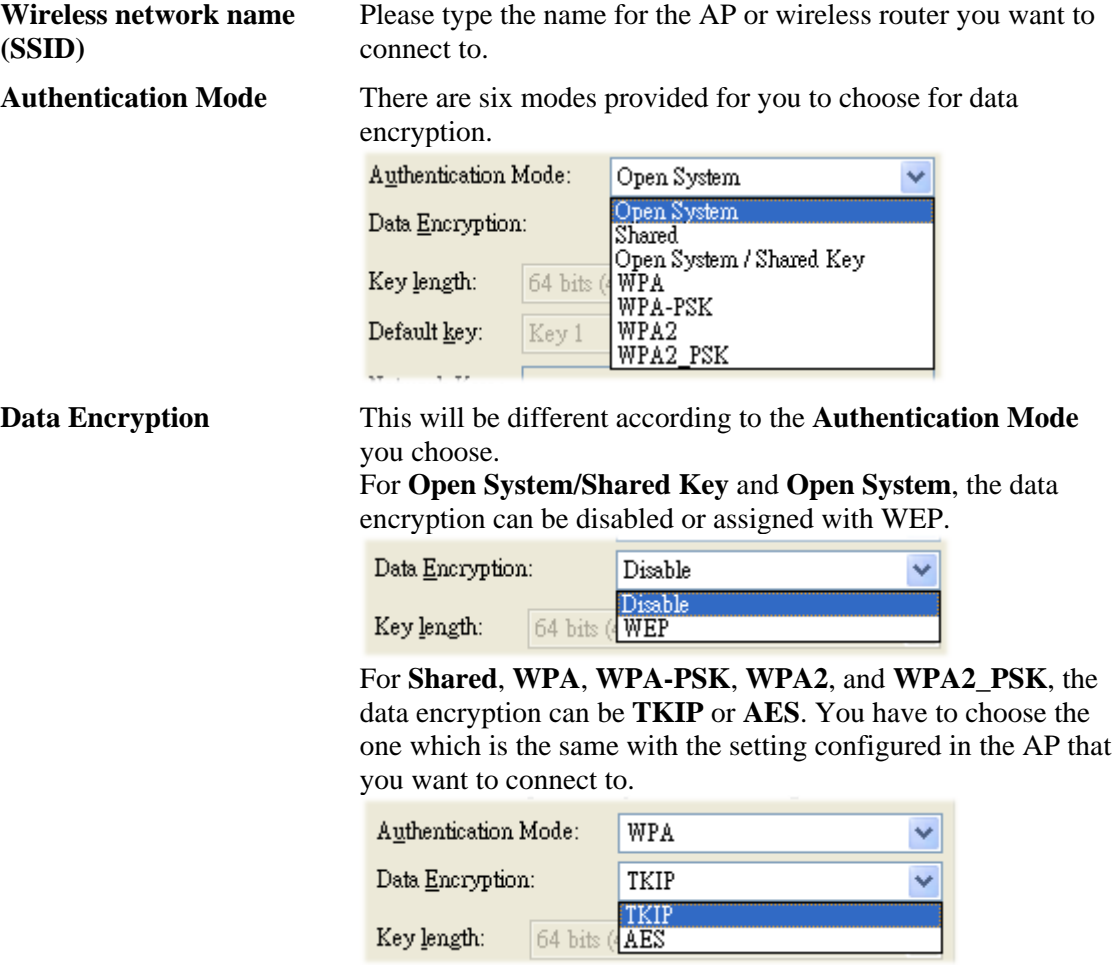

Key <u>l</u>ength:

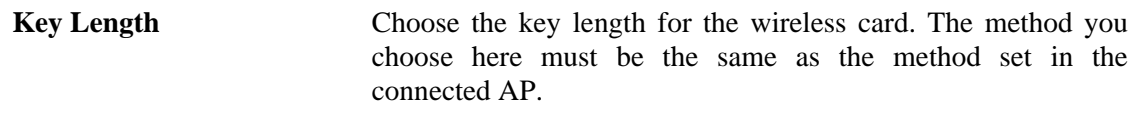

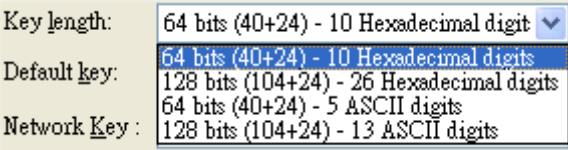

The number you typed here should be the same as the number set in the connected AP. According to the input method you selected, the characters that you have to set will differ.

For **10/26 Hexadecimal digits:** Type 10/26 hexadecimal numbers in this field.

For **5/13 ASCII digits**: Type 5/13 ASCII characters in this field.

**Default Key** Specify the Default Key which is the same as the setting in the connected AP.

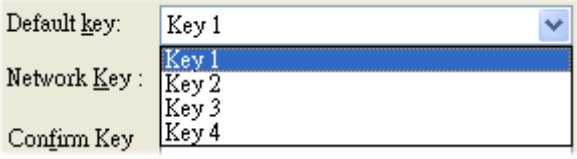

**Enable 802.1X** This will be available when you choose Open System.

**Authentication Config** This button will be available after you tick the **Enable 802.1X**  check box.

You have to type the same parameters as set in the connected AP. Otherwise the connection will not be successful.

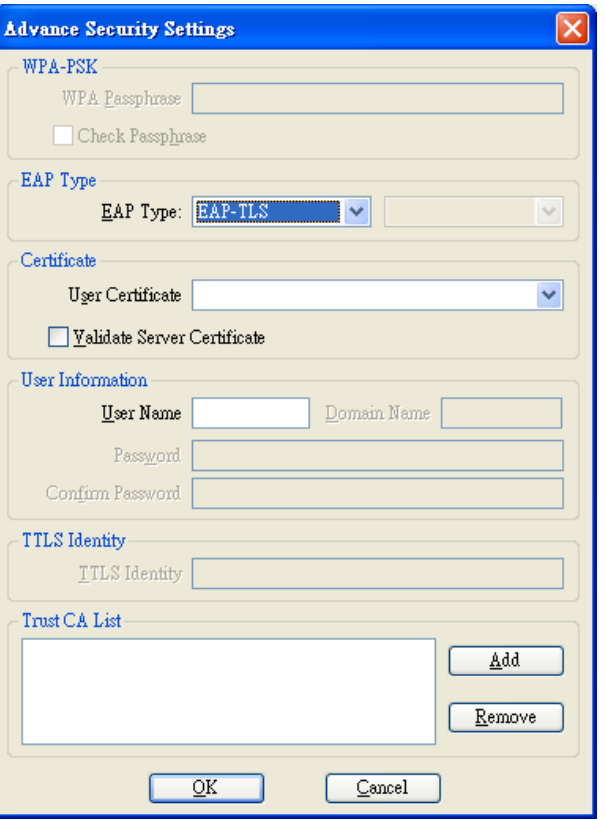

**WPA Passphrase** - Type the password for authentication with AP while using WPA PSK mode.

**Check Passphrase** - Tick this check box to allow the characters of passwords to be visible.

**EAP Type** - A type for authentication between station and RADIUS server while executing 802.1X mode. For some EAP types, you have to choose a sub-item from the drop-down menu on its right side for using together. Refer to the following sample graphics.

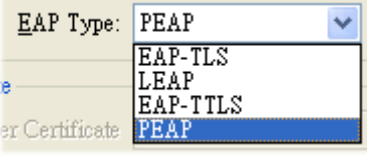

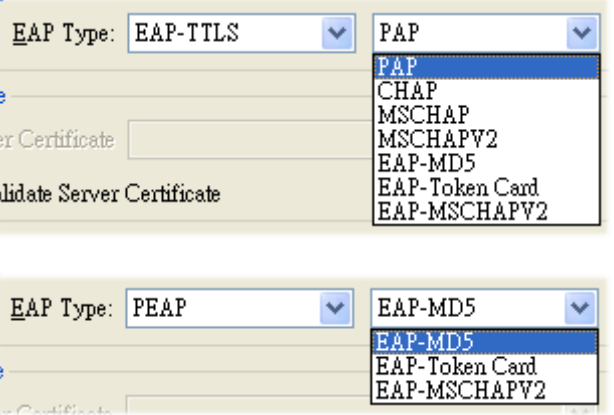

**User Certificate** – The RADIUS server will assign a user certificate for users. Type the characters in this box.

**Validate Server Certificate** - Tick this check box to validate the server certificate for RADIUS server.

**User Name** - Type the certificate account for the RADIUS server.

**Domain Name** - Type the domain name for the RADIUS server. **Password** – Type the password for connection in WPA-PSK mode.

**Confirm Password** - Type the password again to confirm it. **TTLS Identify** – Type the TTLS ID for the RADIUS server. **Add** – You can add a trusted CA server by clicking **Add**. The following dialog will appear for you to enter a new name.

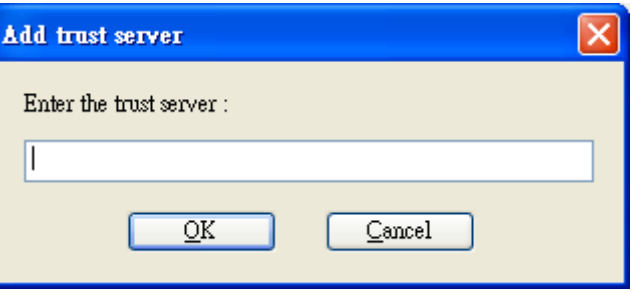

**Remove** – For a CA server which is not wanted, please select it from the Trusted CA List and then click this button to delete it.

**IP & Proxy Setting** This setting allows you to set the IP and proxy. Please click this button to open the following window.

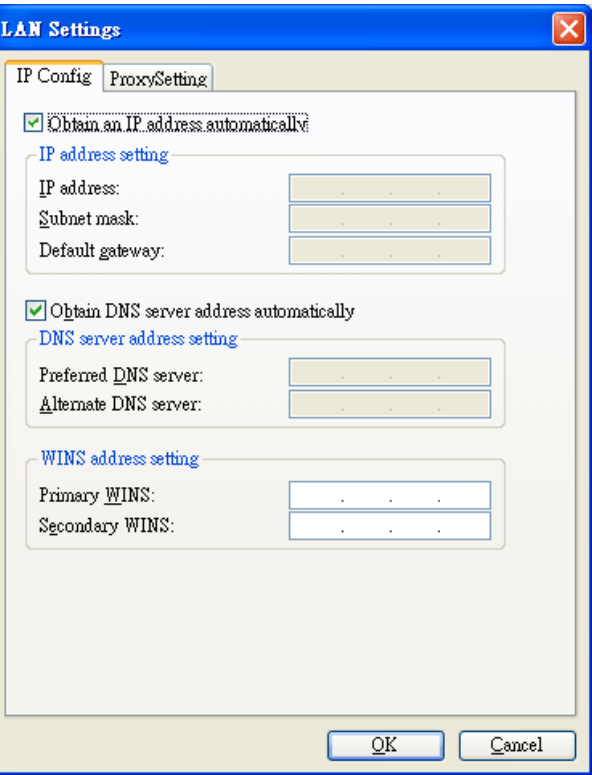

**Obtain an IP address automatically** – Tick this check box to get an IP address automatically for the wireless card. If you do not tick this check box, you have to type the IP address, subnet mask, and default gateway manually.

**IP Address** – Type the LAN IP address for the wireless card. **Subnet mask** – Type the subnet mask for the wireless card.

**Default gateway** – Type the default gateway for the wireless card.

**Obtain DNS server address automatically** - Tick this check box to get a DNS server address automatically. If you do not tick this check box, you have to type a Preferred DNS server address and Alternative DNS server manually.

**Preferred DNS server** – Type the address for the primary DNS server.

**Alternate DNS server** – Type the address for the secondary DNS server.

**Primary WINS** - Type the IP address for the primary WINS.

**Secondary WINS** - Type the IP address for the secondary WINS.

To set a proxy setting, click the **ProxySetting** tab. The following window appears:

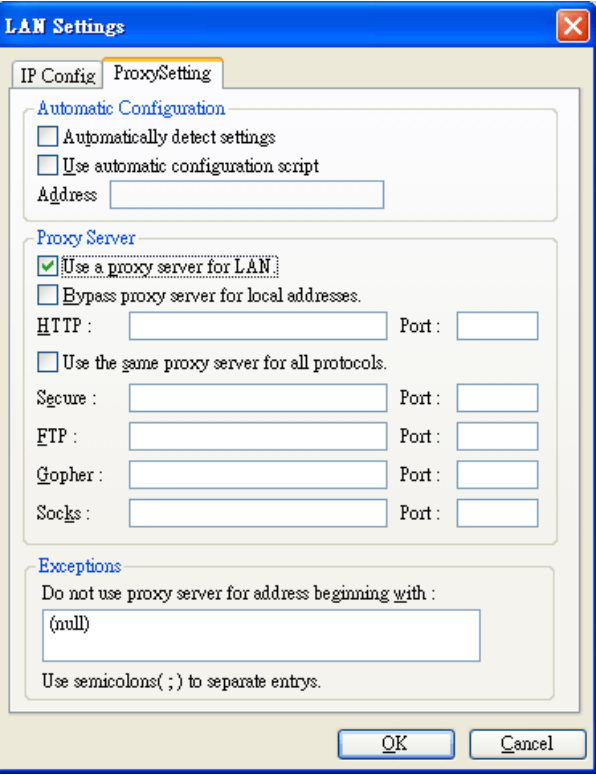

**Automatically detect settings** – Tick this check box to allow the system to detect proxy settings automatically.

Use automatic configuration script – Tick this check box to use the configuration script automatically according to the IP address typed below.

**Address** - Type the LAN IP address to get the configuration information for the proxy.

Use a proxy server for LAN – Tick this check box to enable the proxy server to be used for the LAN.

**Bypass proxy server for local address** – The proxy server will not be used for a local address if you tick this check box.

**HTTP/Port** – Type the proxy IP and port number used for HTTP.

**Use the same proxy server for all protocols** - Tick this check

box to make all the protocols use the same proxy server. **Secure/Port** – Type the proxy IP and port number for security. **FTP/Port** - Type proxy IP and port number for FTP. **Gopher/Port** – Type the proxy IP and port number for Gopher. **Socks/Port** - Type the proxy IP and port number for Socks. **Do not use proxy server for address beginning with** - Type the heading of the IP address that you do not want to use as a proxy server.

#### **Status**

This tab provides connection status and hardware information for the device. To view this tab, simply click **Status** on the **WLAN Monitor** window.

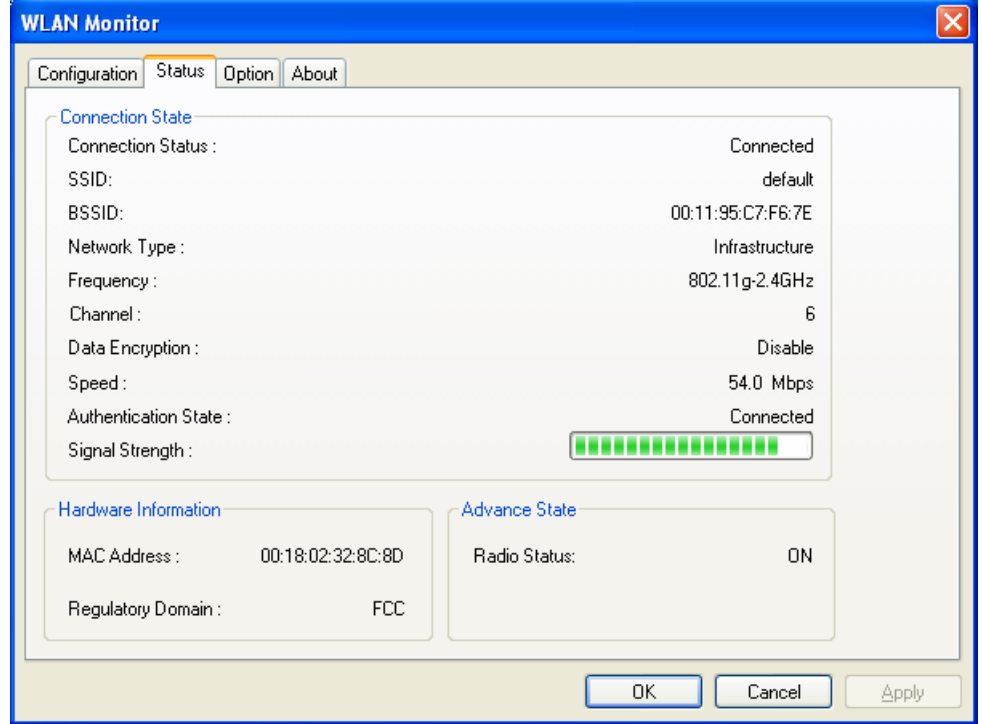

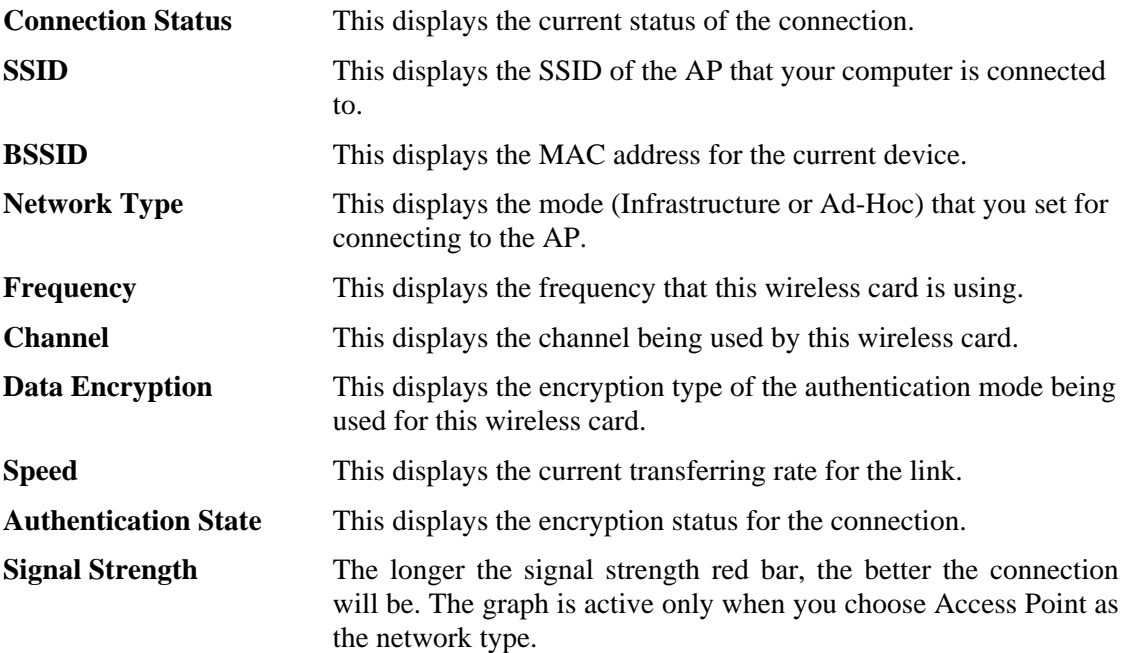

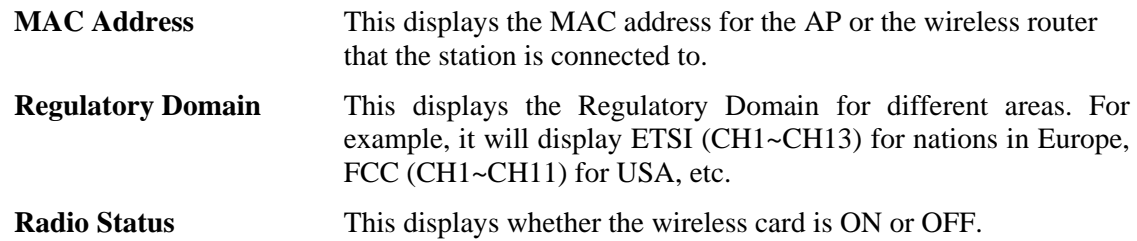

## Option

This tab displays miscellaneous options. To view this tab, simply click **Option** on the **WLAN Monitor** window.

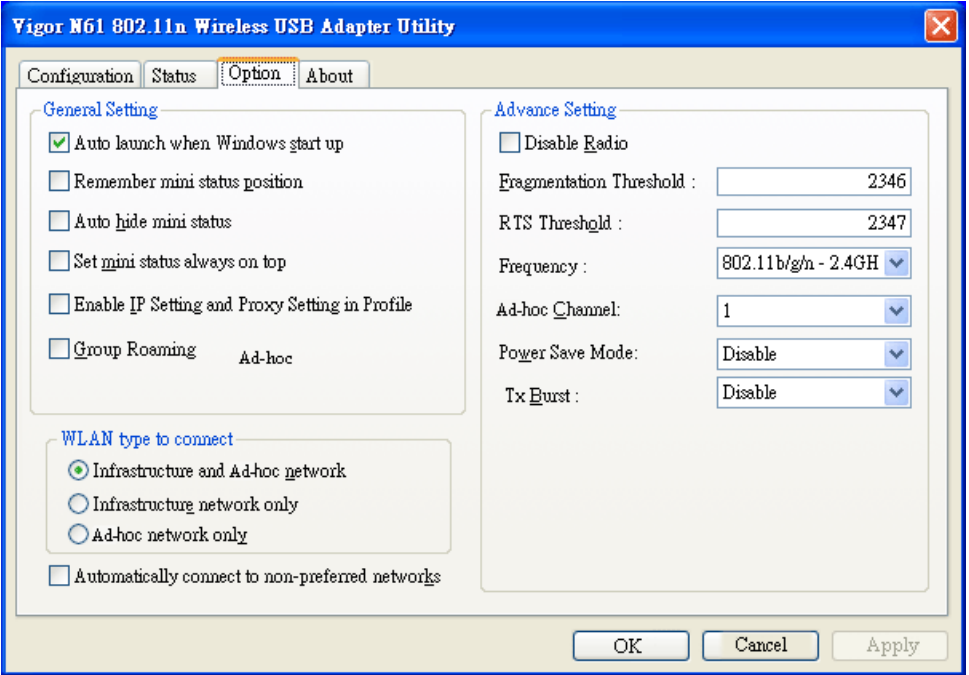

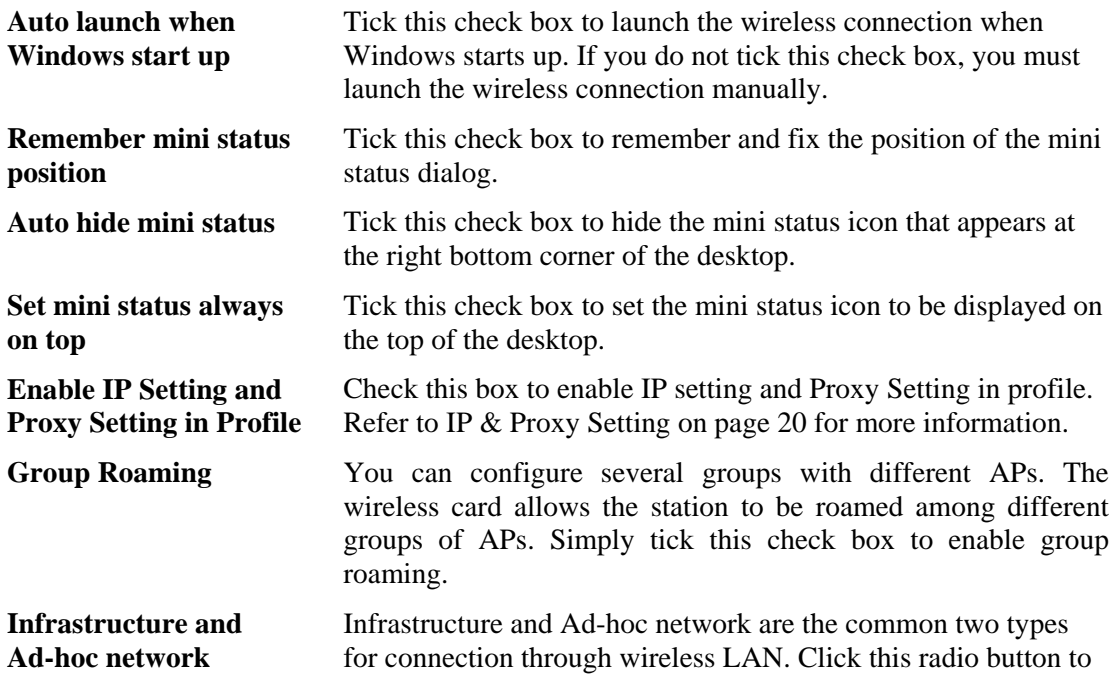

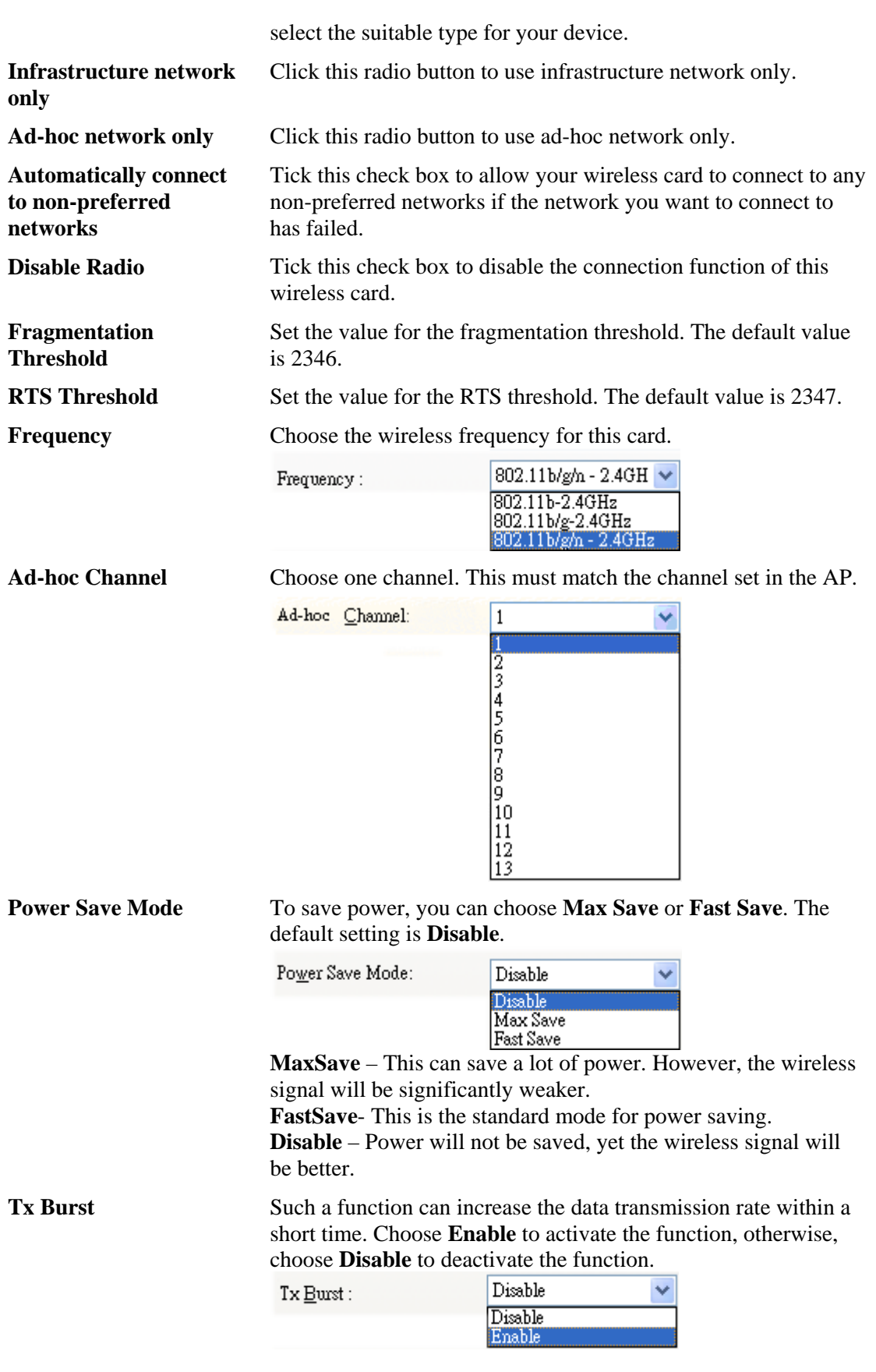

### About

This tab provides software information such as utility version and driver versions. To view this tab, simply click **About** on the **WLAN Monitor** window.

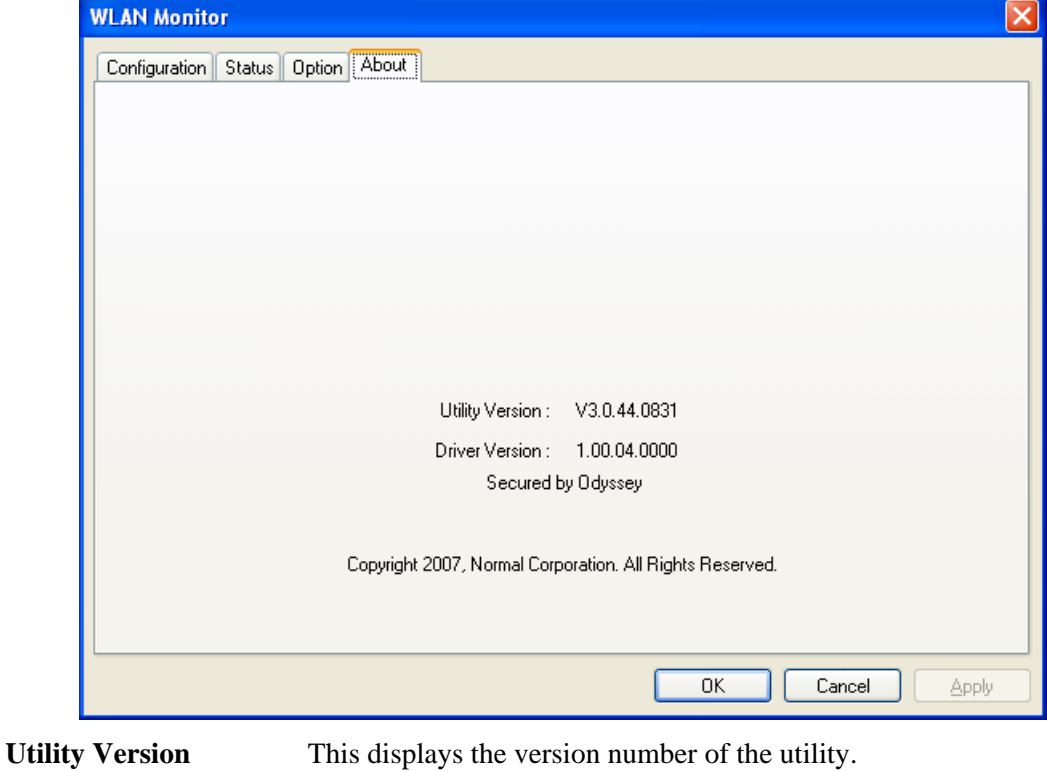

**Driver Version** This displays the driver version of the wireless card.

## Miscellaneous

#### Windows Zero Configuration

Each time you power on your computer, the wireless monitor utility will be activated automatically once you have configured your PC. If you do not want the wireless monitor utility to be opened automatically, but prefer to simply enable the wireless connection, activate Windows Zero Configuration.

First, you have to check if Windows Zero Configuration is enabled or not. Go to **Start > Settings > Control Panel** and double-click **System Administrative Tools > Service**. The **Services** window will appear as follows.

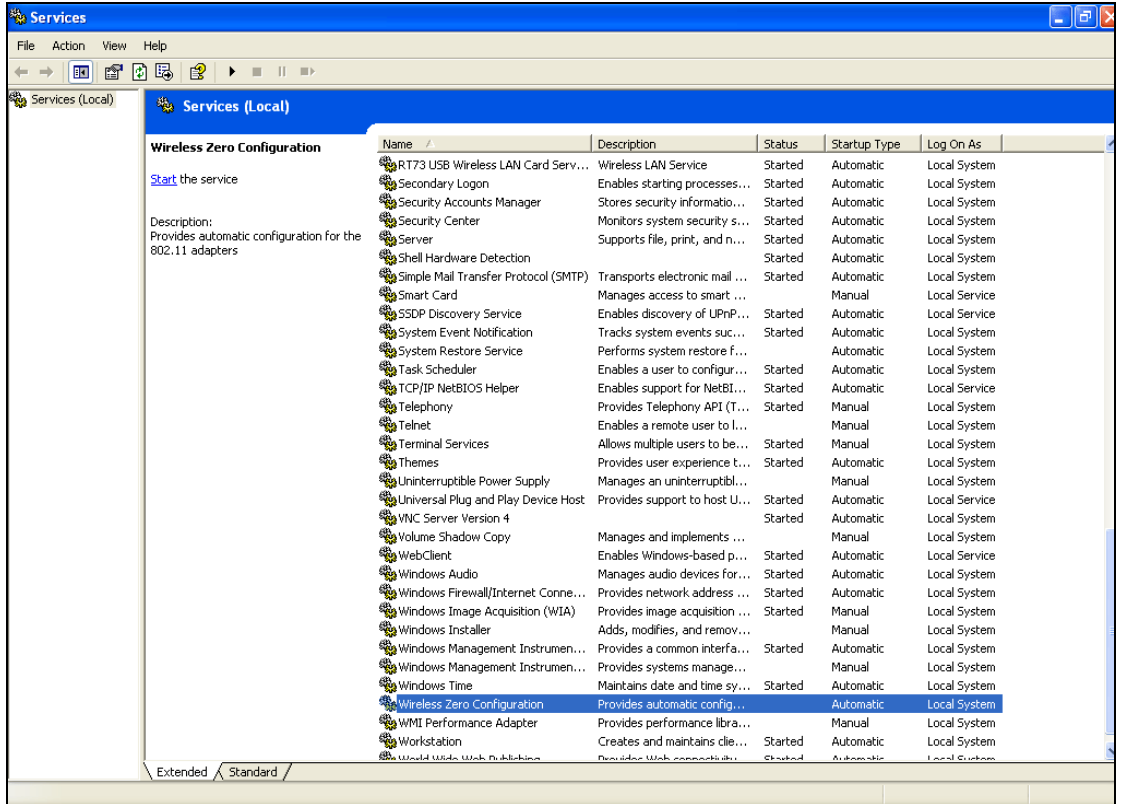

Locate Wireless Zero Configuration. If you find that the status of WZC is not enabled, please click the wireless monitor utility icon and choose **Enable Windows Zero Configuration (WZC)** to activate it.

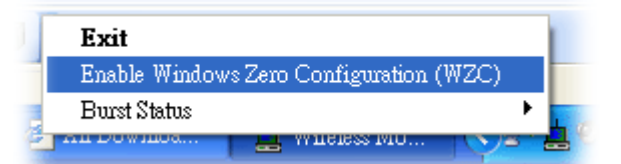

Then follow the steps below to configure WZC.

1. Double-click the wireless connection icon in the system tray.

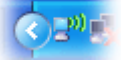

2. Next, the following window will appear.

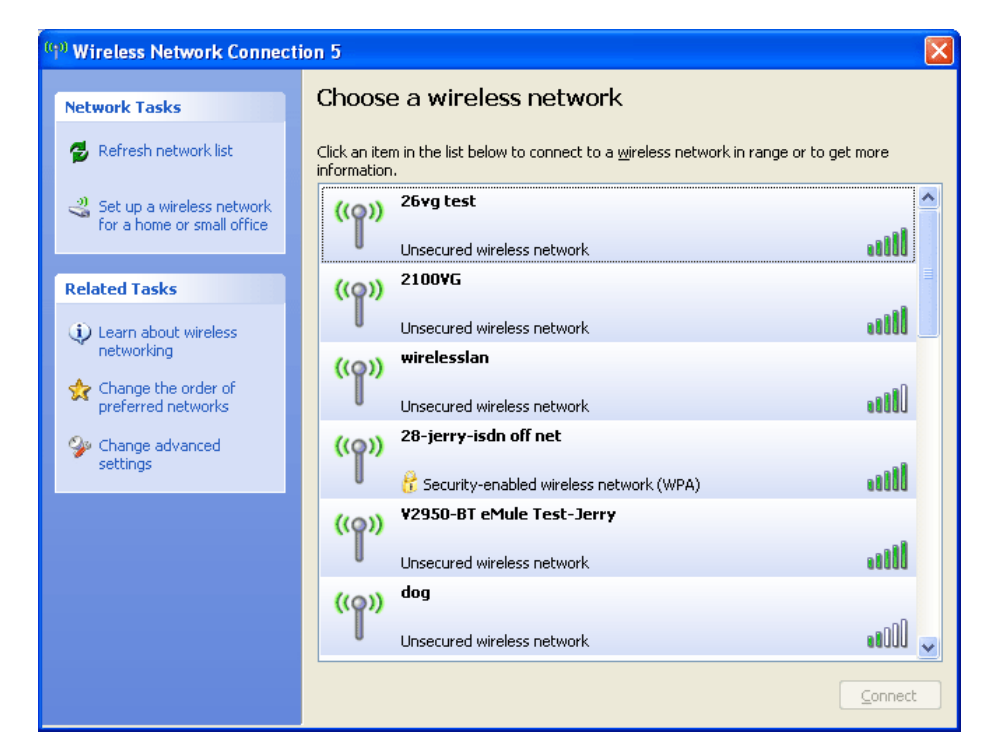

3. Click **Change Advanced Settings** and the following window will open. Next, click the **Wireless Networks** tab.

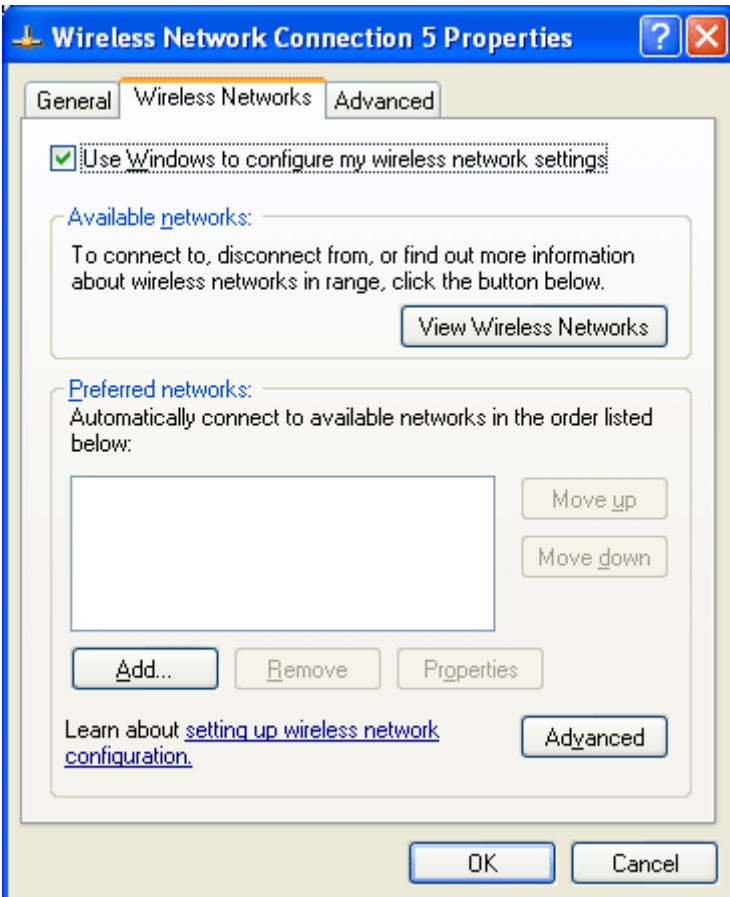

4. Click **Add** to open the next window. In this window, type the SSID of the AP that you want to connect with the wireless card. Here, **Tom** is entered as an example. Choose WPA-PSK as the Network Authentication method and TKIP as the Data encryption method. Then, enter the encryption key characters.

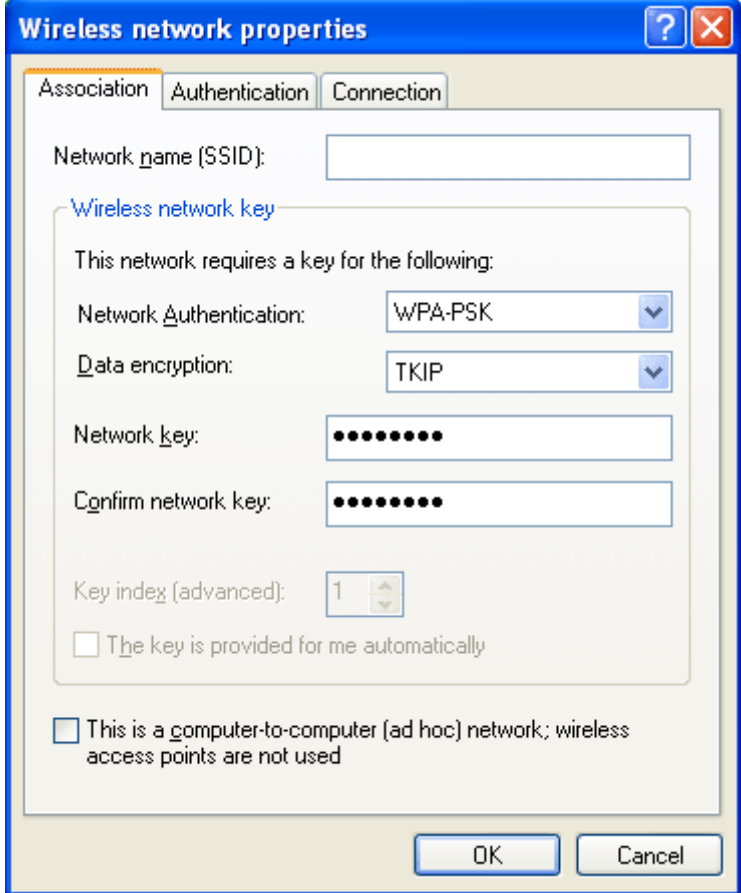

The type for Network Authentication, Data encryption, and the keys must be the same values as configured in the AP that you want to connect to.

5. Click the **Authentication** tab. Choose the EAP type which is the same as configured in the AP.

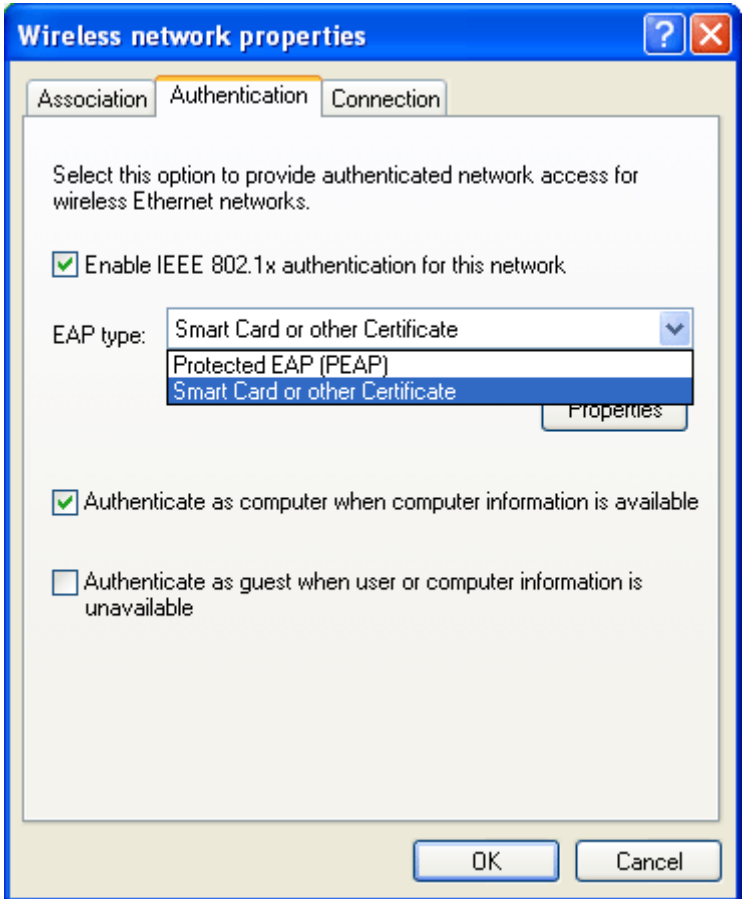

- 6. After clicking **OK**, the wireless station can be associated with the AP.
- 7. Open the **Wireless Network Connection** window. Please choose "Tom" (as an example) and then click **Connect**.

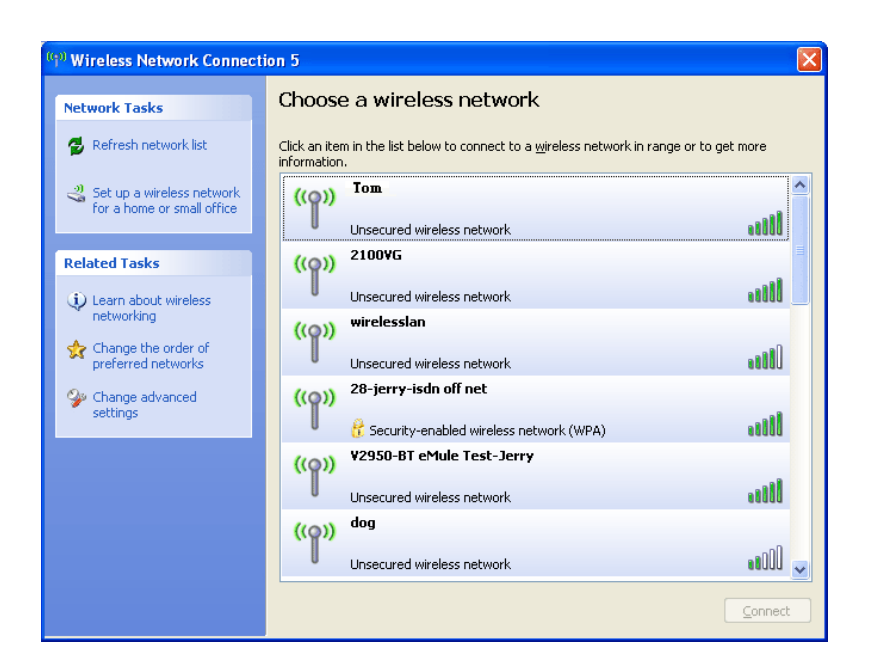

8. The wireless connection process will begin. Please wait for it to complete.

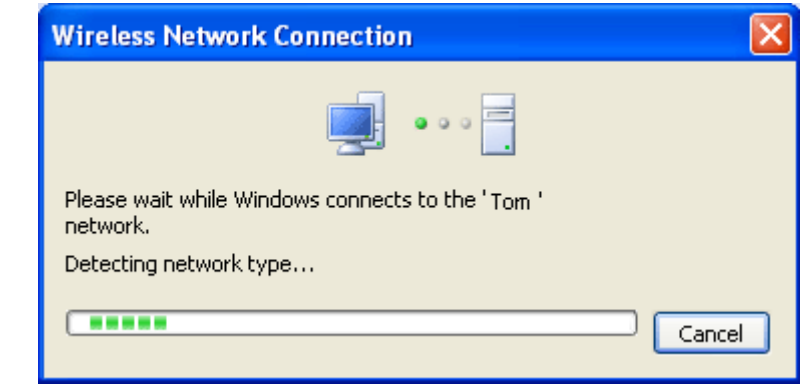

9. The wireless connection has now been established and you are ready to use your WLAN.